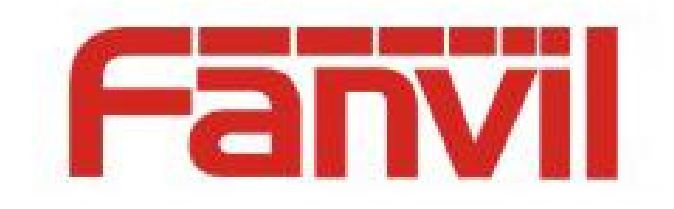

# SIP Proxy 主备份功能和配 置介绍

版本: <1.1>

发布日期: <2018-5-15>

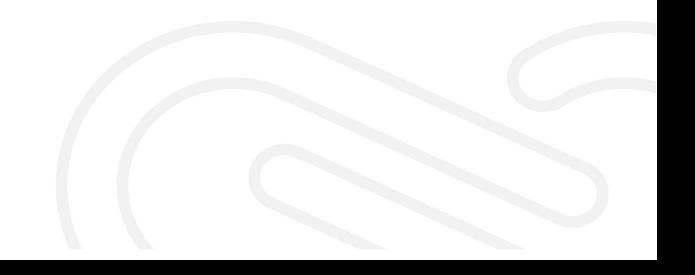

# 目录

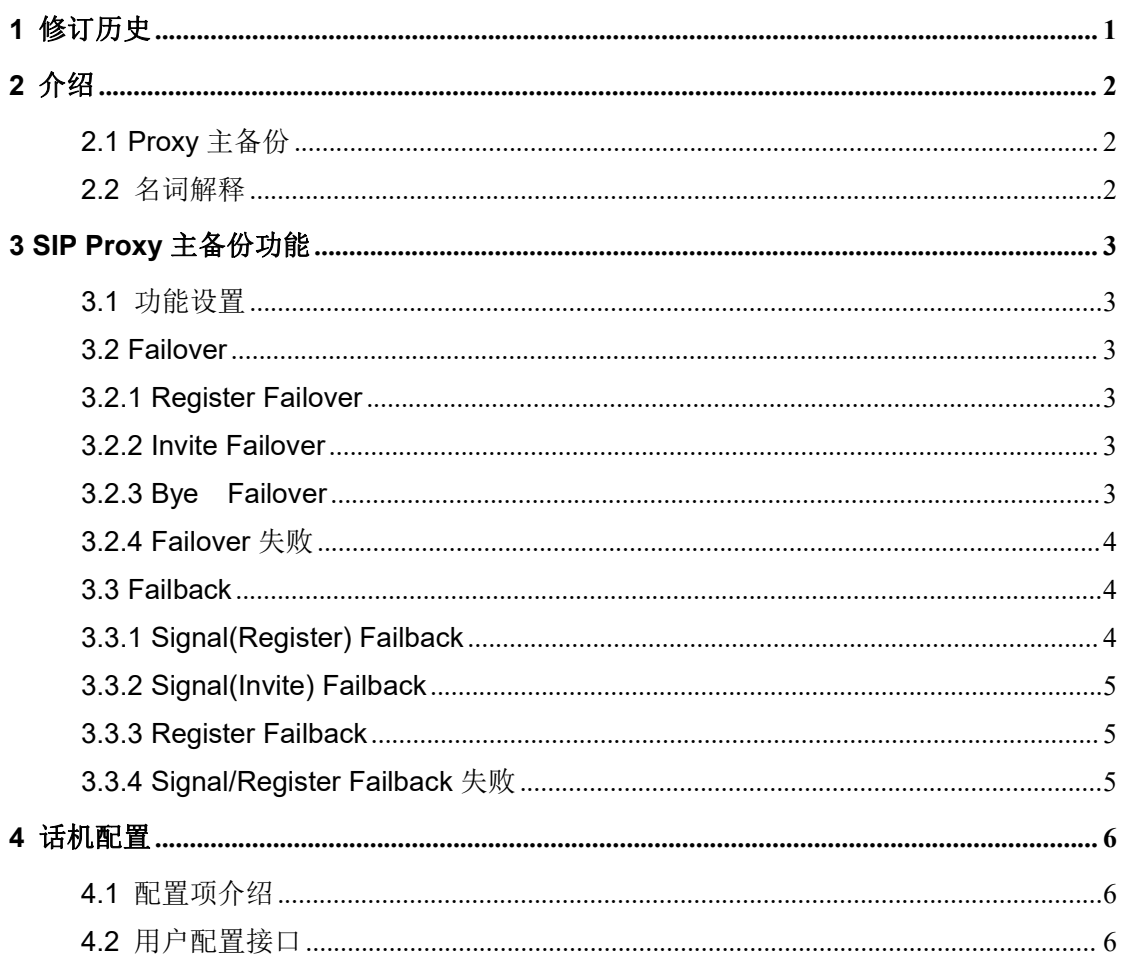

# <span id="page-2-0"></span>**1** 修订历史

## 修订历史**:**

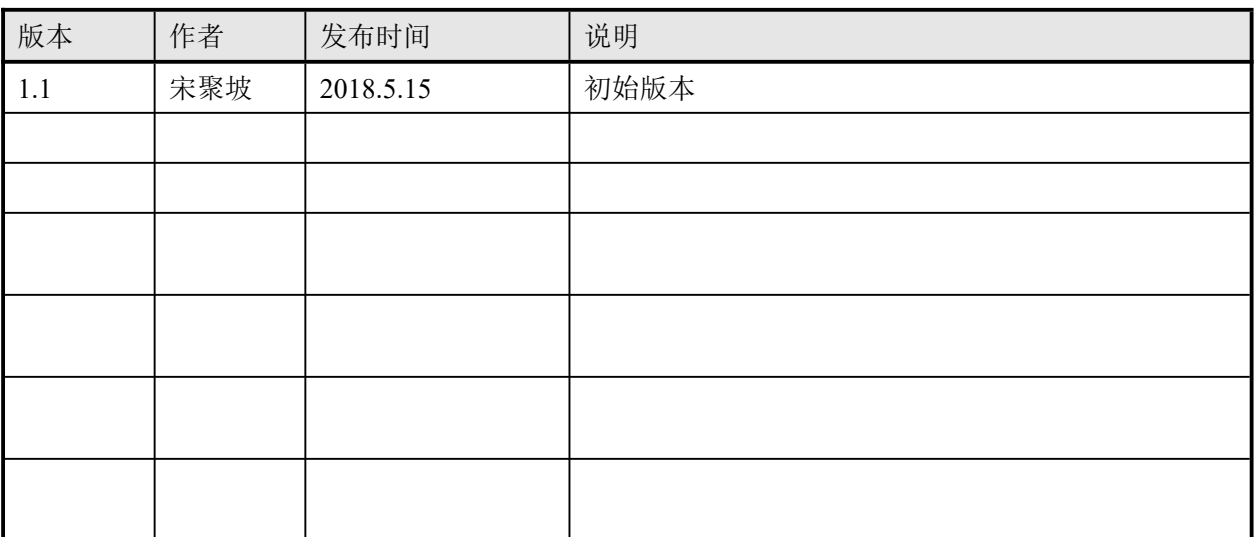

## <span id="page-3-0"></span>**2** 介绍

## <span id="page-3-1"></span>**2.1 Proxy** 主备份

SIP Proxy 主备份机制增强了 SIP 服务的稳定性和可维护性;当其中一个 Proxy 异常 关闭或者需要维护时,所有的 SIP 请求或者响应自动切换到备份 Proxy 进行转发, SIP 服 务还可以正常使用,Proxy 的切换对于用户来说是透明的;其逻辑如图 1 所示。

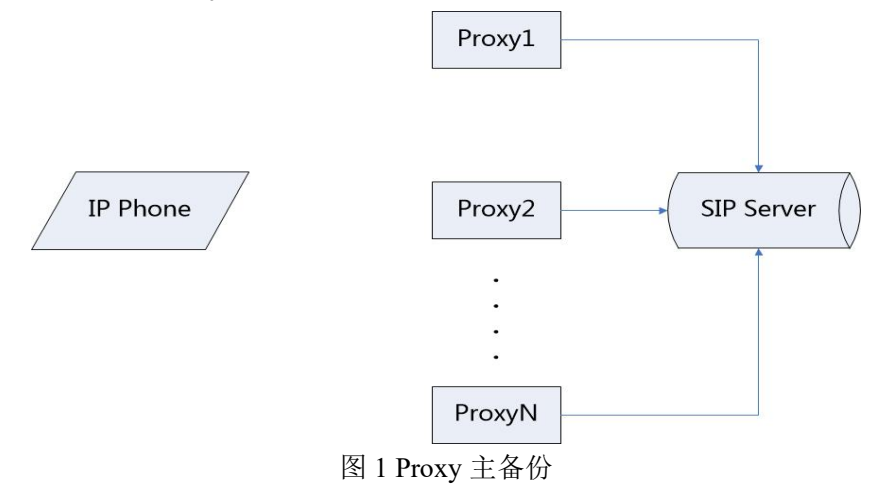

#### <span id="page-3-2"></span>**2.2** 名词解释

Failover:主/高优先级服务器不可用时,备份/低优先级服务器接替主服务器承担所 有业务,且不影响客户使用的机制。

Failback: 备份/低优先级服务器处于工作状态时, 设备尝试和主/高优先级服务器进 行交互,以便快速切换到主/高优先级服务器的机制。

Proxy Unavailable: 客户端请求注册, Proxy 响应 500/503, 或者 UDP 收到目标地址 不可达 ICMP, 或者 TCP 连接超时。

Signal Failback:当主服务器不可用的情况下,话机注册到备份服务器时,特定的 SIP Request 探 测 主 服 务 器 是 否 恢 复 的 机 制 ; 支 持 的 SIP Request 有 (Register/Invite/Bye),这里的 Register 复用的是已注册成功的 Dialog,且在注册周期 到时才会执行 Failback;Invite/Bye 是用户有通话需求时才会执行 Failback。

Register Failback:当主服务器不可用的情况下,话机注册到备份服务器时,话机 创建新的 Register Dialog 用于探测主服务器是否恢复的机制;此功能有独立的、可配置 的探测周期。

## <span id="page-4-0"></span>**3 SIP Proxy** 主备份功能

### <span id="page-4-1"></span>**3.1** 功能设置

需要配置至少两个 Proxy 地址;可以配置主备份 Proxy 地址为 IP 形式或者域名形式; 也可以采用配置服务器地址为域名形式,通过 DNS 解析返回多个地址。

#### **3.2 Failover**

<span id="page-4-3"></span><span id="page-4-2"></span>Fanvil 话机支持 Failover 的信令包括 Register、Invite、Bye,其他暂未支持;

#### **3.2.1 Register Failover**

触发条件:手动注册/注册超时/Option、Cancel 请求超时

- 1) 话机发送 Register 信令到主 Proxy;
- 2) 话机尝试发送 Register 到主 Proxy 指定次数(V3 产品)/特定时间(V2 产品);
- 3) 主 Proxy Unavailable,话机发送 Register 信令到备份 Proxy;
- 4) 备份 Proxy 响应 200 OK,话机注册成功;

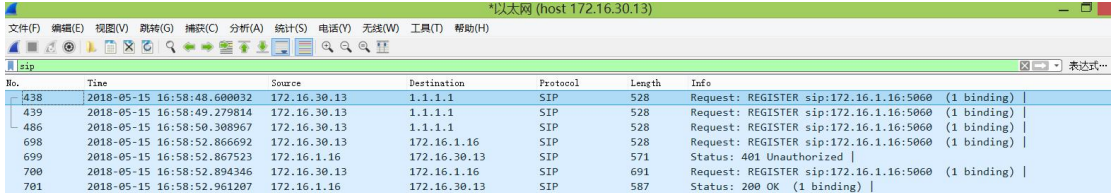

New 438: 528 bytes on wire (4224 bits), 528 bytes captured (4224 bits) on interface 0<br>
⇒ Frame 438: 528 bytes on wire (4224 bits), 528 bytes captured (4224 bits) on interface 0<br>
⇒ Internet II, Src: 3com\_03:29:aa (00:01:02

图 2 Failover

#### **3.2.2 Invite Failover**

<span id="page-4-4"></span>触发条件:用户拨打电话

- 1) 话机 A 呼叫话机 B;
- 2) 话机 A 发送 Invite 请求到主 Proxy;
- 3) 话机 A 尝试发送 Invite 到主 Proxy 指定次数(V3 产品)/特定时间(V2 产品);
- 4) 主 Proxy Unavailable,话机发送 Invite 到备份 Proxy;
- $5)$  备份 Proxy 响应 200 OK 给话机, 话机 A 和 B 建立通话。

#### **3.2.3 Bye Failover**

<span id="page-4-5"></span>触发条件:话机通过主 Proxy 建立一路通话后,话机挂断电话

3

- 1) 话机 A 通过主 Proxy 和话机 B 建立一路通话;
- 2) 话机 A 挂断电话
- 3) 话机 A 发送 Bye 请求到主 Proxy;
- 4) 话机 A 尝试发送 Bye 到主 Proxy 指定次数(V3 产品)/特定时间(V2 产品);
- 5) 主 Proxy Unavailable,话机发送 Bye 到备份 Proxy;
- <span id="page-5-0"></span> $6)$  备份 Proxy 响应 200 OK 给话机, 话机 B 通话结束。

#### **3.2.4 Failover** 失败

当所有 Proxy Unavailable 时,话机会按照 DNS SRV/NAPTR 解析地址优先级排序或者 主备份 Proxy 排序,按照优先级依次尝试每一个 Proxy 指定次数(V3 产品)/特定时间(V2 产品),最后一个 Proxy 例外,根据 RFC3261 规范,尝试 64\*T1 (32s),当前 SIP 信令请求 失败,并反馈给用户。

#### <span id="page-5-1"></span>**3.3 Failback**

Fanvil 话机支持 Failback 的信令包括 Register 和 Invite,其他暂未支持,此方式称 为 Signal Failback(V2 & V3)。Fanvil 话机还支持周期性(时间间隔可配置)发送独立 Register 探测主 Proxy 是否可用机制,称为 Register Failback(V3)。以上两种方式都可 以通过配置控制是否启用。

#### **3.3.1 Signal(Register) Failback**

<span id="page-5-2"></span>触发条件:注册超时/Option、Invite、Bye、Cancel 请求超时

- 1) 话机通过备份 Proxy 注册成功;
- 2) 话机注册超时,会优先发送 Register 请求到主 Proxy;
- 3) 主 Proxy 响应 200 OK,话机注册成功。
- 4) 话机切换到主 Proxy 服务;

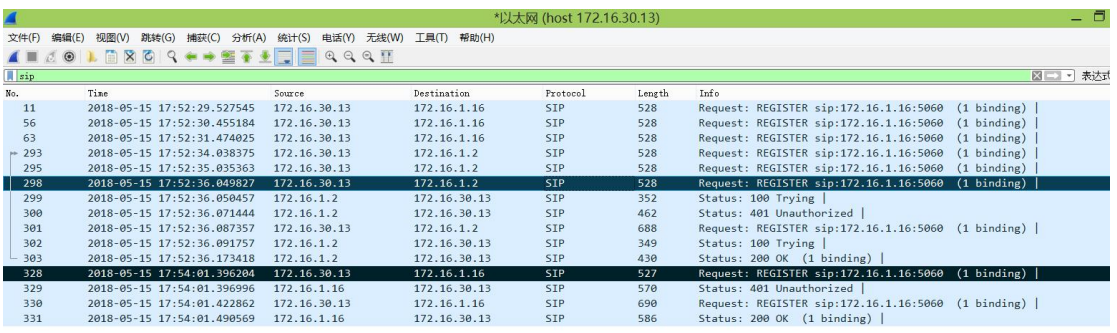

 $\langle$ Request-Line: REGISTER sip:172.16.1.16:5060 SIP/2.0<br>Message Header

message meader<br>▷ Via: SIP/2.0/UDP 172.16.30.13:5069;branch=z9hG4bK45999336701495954570;rport

图 3 Signal (Register) Failback

#### **3.3.2 Signal(Invite) Failback**

<span id="page-6-0"></span>触发条件:用户拨打电话

- 1) 话机通过备份 Proxy 注册成功;
- 2) 话机 A 呼叫话机 B;
- 3) 话机 A 发送 Invite 请求到主 Proxy;
- $4)$  主 Proxy 响应 200 OK 给话机, 话机 A 和 B 建立通话。
- 5) 话机切换到主 Proxy 服务;

#### **3.3.3 Register Failback**

<span id="page-6-1"></span>触发条件:Register Failback 定时器超时

- 1) 话机通过备份 Proxy 注册成功;
- 2) 话机发送 New Register 到主 Proxy;
- <span id="page-6-2"></span> $3)$  主服务器响应 200 OK, 话机切换到主 Proxy;

## **3.3.4 Signal/Register Failback** 失败

当主 Proxy 未恢复时, Signal Failback 失败后会继续 Failover 机制;而 Register Failback 失败时,会启动定时器超时后重新尝试。

# <span id="page-7-0"></span>**4** 话机配置

## <span id="page-7-1"></span>**4.1** 配置项介绍

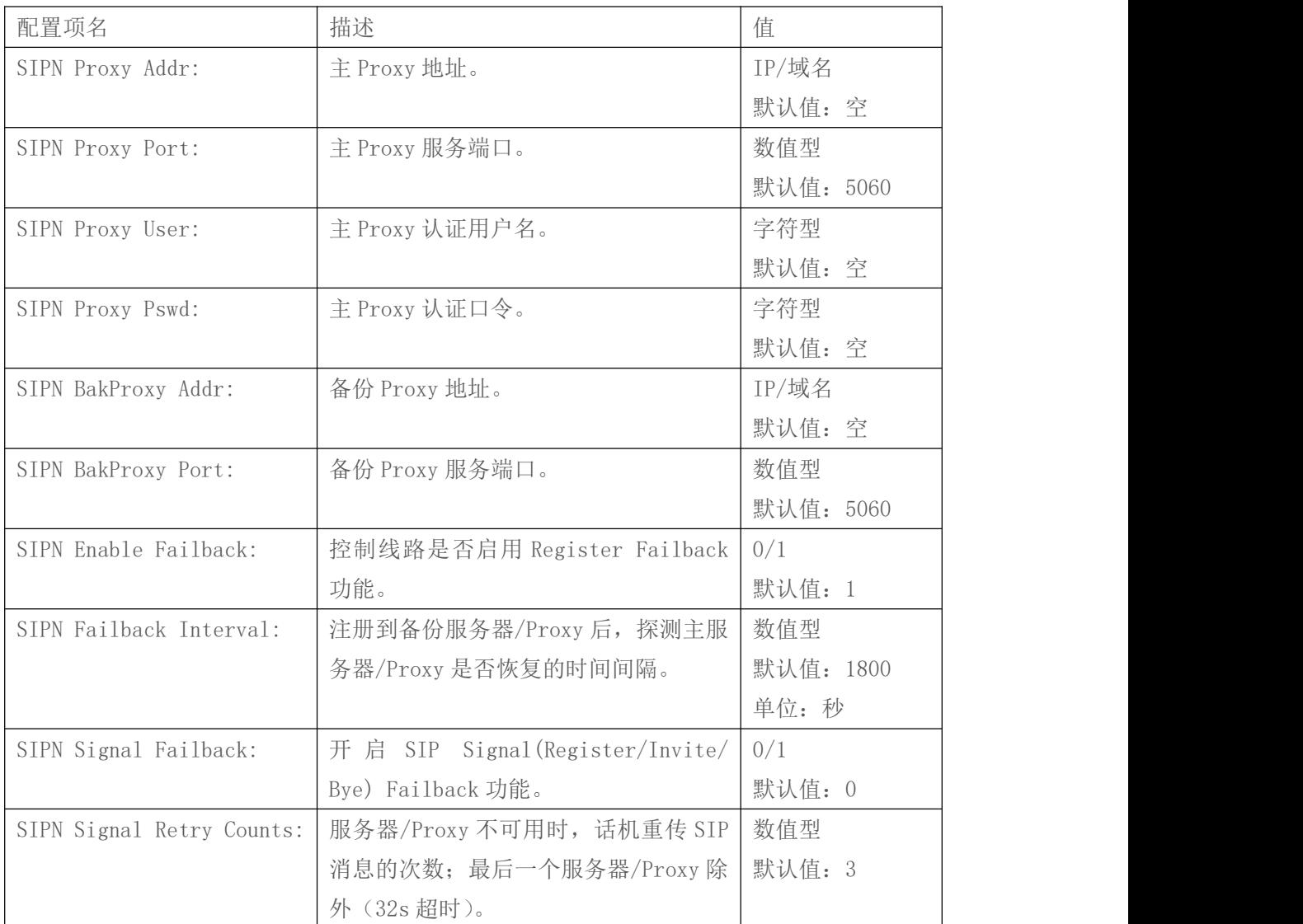

## **4.2** 用户配置接口

<span id="page-7-2"></span>用户可以登录话机的 Web 服务器, 对 Proxy 主备份进行配置。

- 1) 点击"线路"标签,选择 SIP 子标签(默认即此页面);
- 2) 通过页面内部"线路"下拉列表框选择要配置的线路;
- 3) 配置线路注册信息;
- 4) 配置 SIP Server1 (主服务器)或 SIP Server2 (备份服务器)服务器信息;
- 5) 配置 SIP Proxy 以及 Backup Proxy 相关信息; 如图 4 所示;
- 6) 点击当前页面的"基础设定", 对主备份 Failback 相关配置项进行设置; 如

图 5 所示;

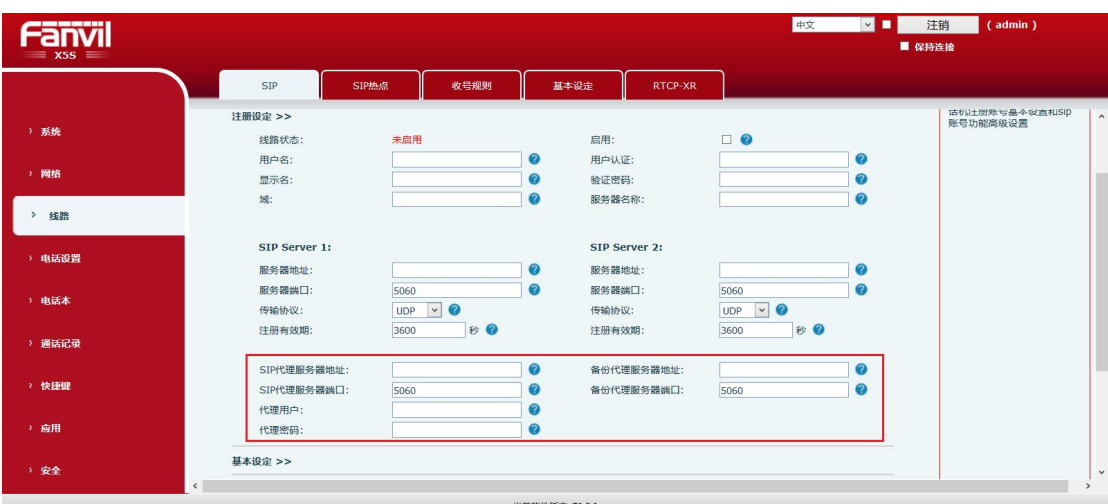

## 7) 点击页面底部的"提交"按钮生效配置。

当前软件版本: T1.5.1<br>Fanvil Technology Co., Ltd. (C)2014 All Rights Reserved.

图 4 SIP Proxy 主备份配置

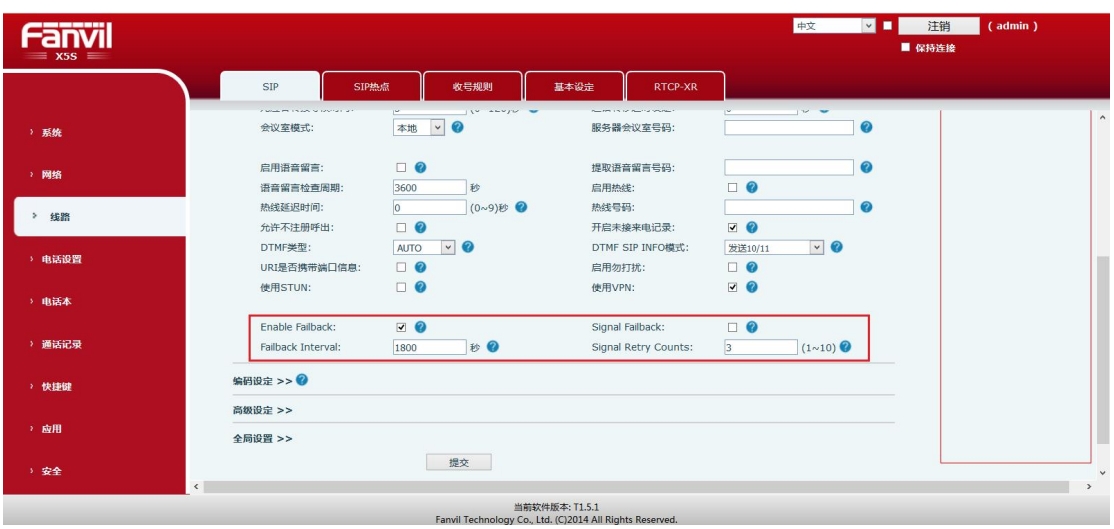

图 5 SIP 主备份 Failback 配置